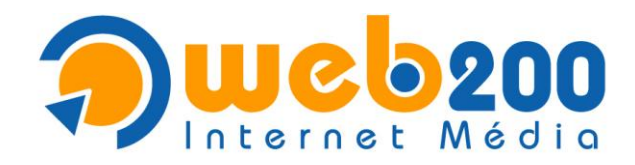

# **FTP elérés Total Commander segítségével**

### **1. Letöltés**

A Total Commander legújabb verziója letölthető itt: <http://www.totalcommander.hu/letoltes/total-commander>

# **2. Telepítés**

- a letöltést követően futtassa a telepítőt
- a telepítő felajánlja a "magyar" nyelvet. A "Next" gombra kattintva lépkedhet tovább.

- alapértelmezettként a "C:\totalcmd" helyre ajánlja telepíteni a programot, mely megváltoztatható, de kis mérete miatt, nyugodtan telepíthető a felajánlott helyre.

# **Indítás**

Az első indítást követően a program beállítások ablaka jelenik meg, ahol azonnal beállítható, hogy FTP kapcsolódáskor a jobb oldalon jelenjen meg az FTP.

A bal oldali függőleges menüből az "FTP" pontot kiválasztva az "Új kapcsolat megnyitása:" legördülő listából válassza ki a "jobb ablakban" pontot.

Ezt a beállítás javasolt elvégezni, a későbbi könnyebb használat és megérthetőség érdekében. (Az írás a továbbiakban is erre fog hivatkozni.)

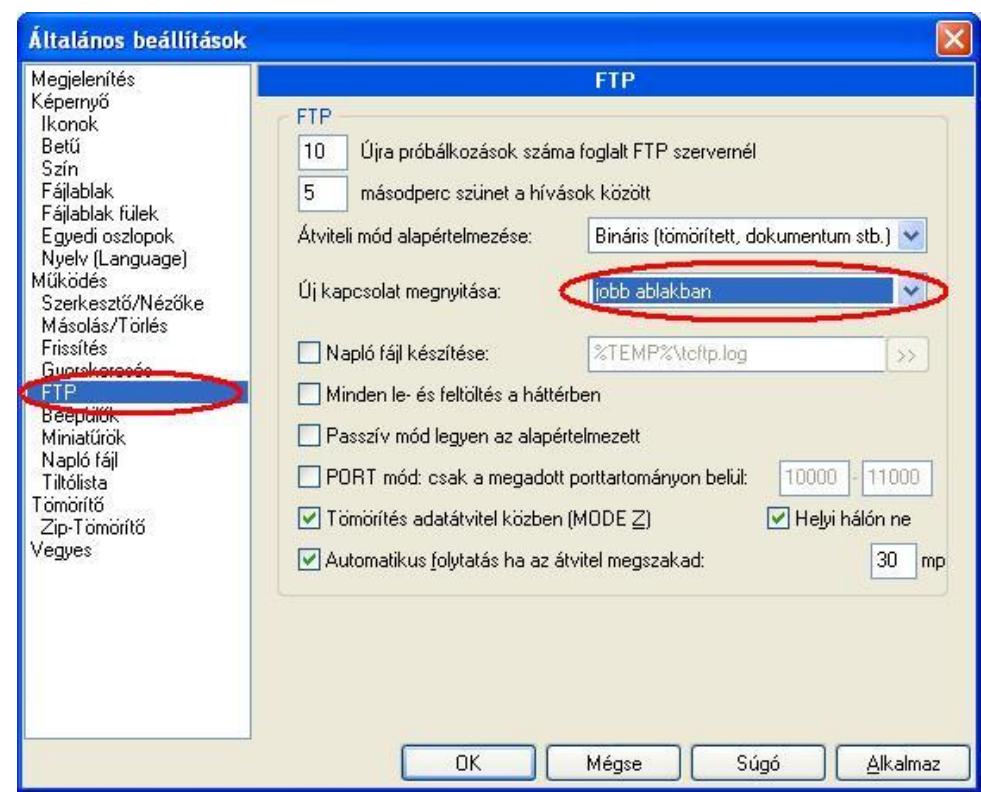

**1. ábra Az FTP csatlakozáskor mindig a jobb oldali panel lesz látható az FTP**

Az "OK" gombra kattintva láthatóvá válik a Total Commander kezelőfelülete.

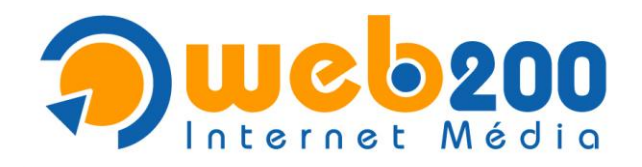

#### **FTP beállítás**

Új FTP beállításához válassza a "Hálózat" menü "FTP kapcsolódás" menüpontját (2. ábra) vagy nyomja meg a "CTRL + F" billentyűkombinációt, vagy kattintson az FTP ikonra (3. ábra) az eszköztáron.

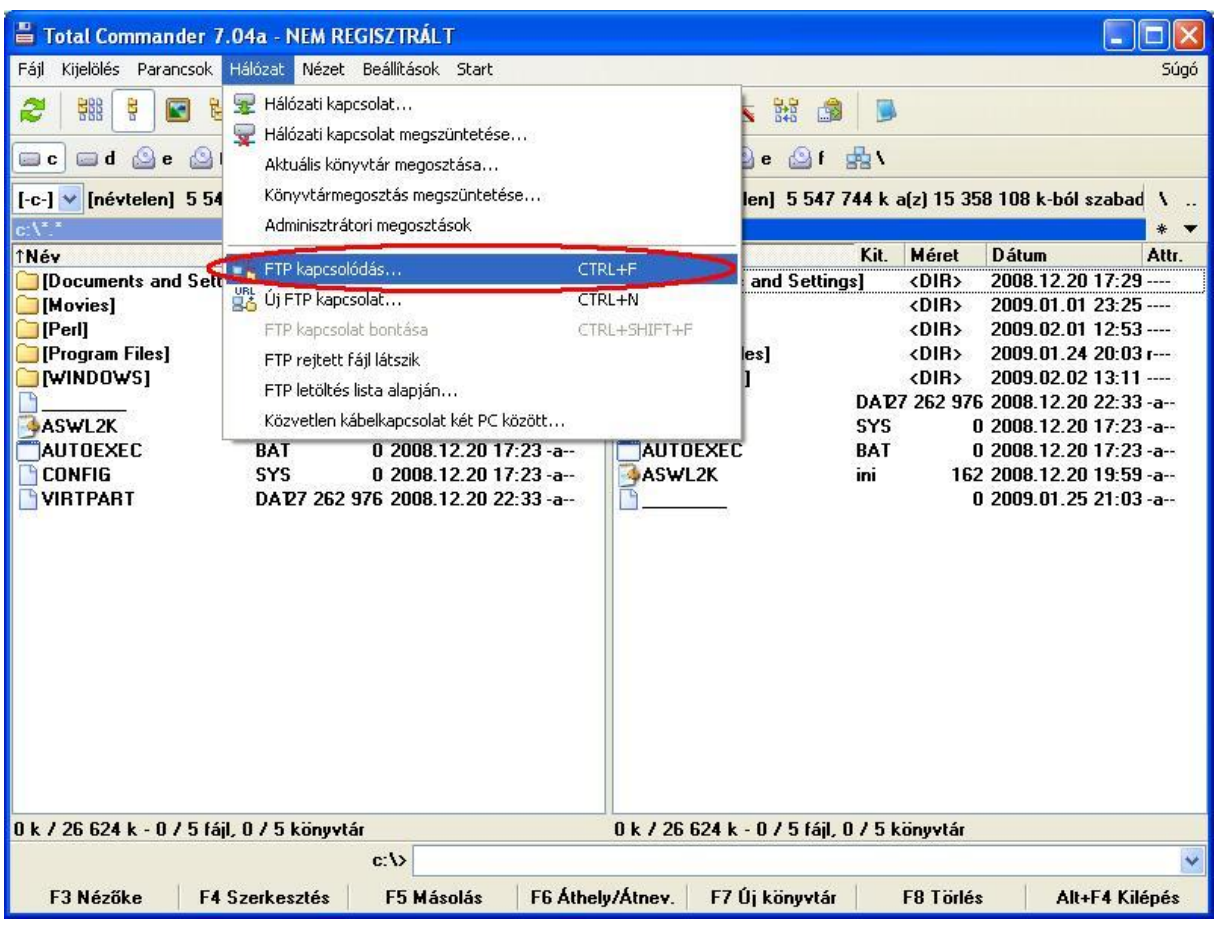

**2. ábra "Hálózat menü" "FTP kapcsolódás" menüpont**

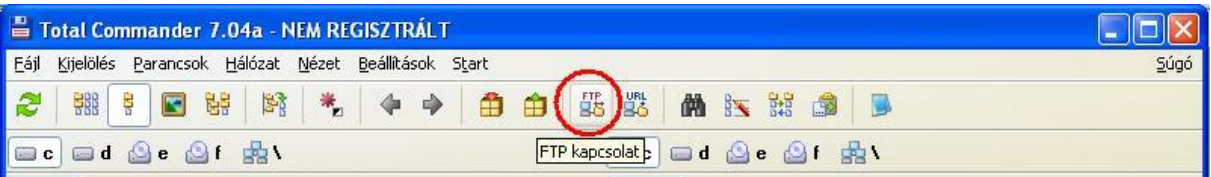

#### **3. ábra FTP ikon**

 $\Box$ 

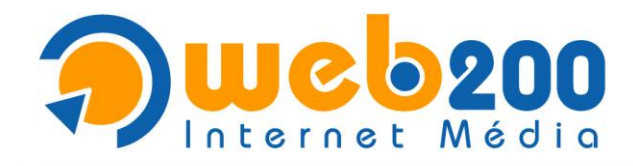

Ezt követően kattintson az "Új kapcsolat..." gombra.

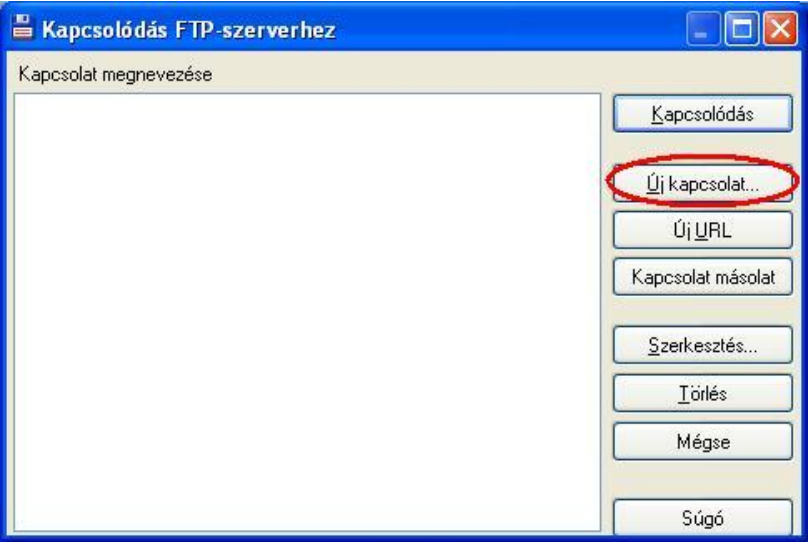

### **Az FTP kapcsolat beállításai**

"Kapcsolat neve": az Ön által választott tetszőleges név, amely alapján a későbbiekben azonosítani tudja. "Kiszolgáló neve"[: ftp.domainnév.hu,](ftp://ftp.domainnév.hu/) természetesen az "ftp." és a ".hu" közt elhelyezkedő "domainnév" az Ön weblapjának a neve.

"**Felhasználói név**": az FTP-hez kapott felhasználóneve

"Jelszó": az FTP-hez kapott jelszava

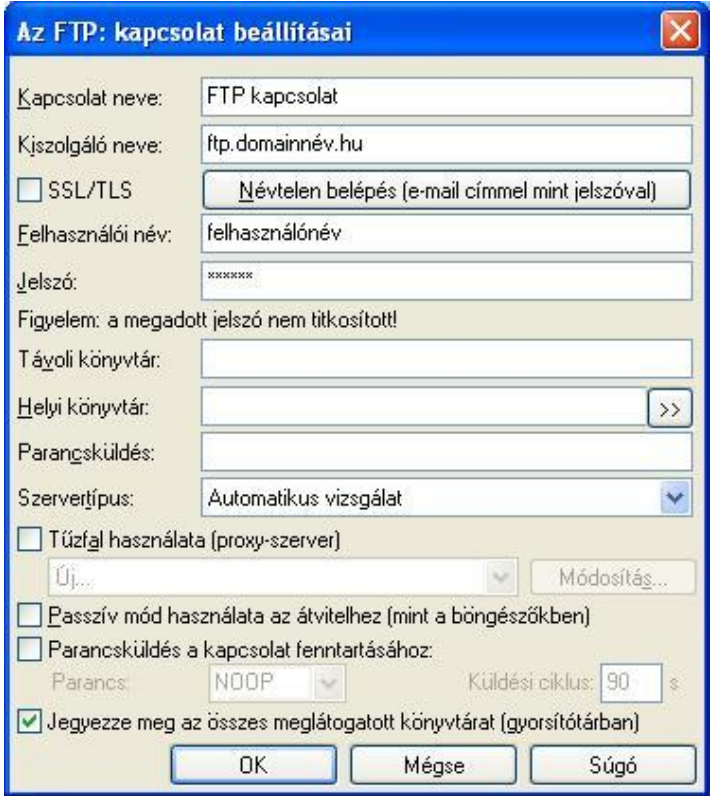

#### **4. ábra Az FTP kapcsolat beállításai**

**Ta** 

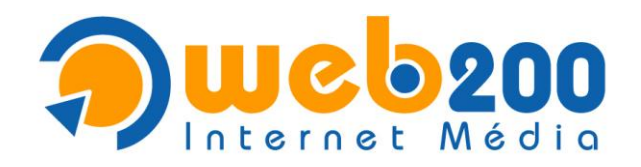

#### **Az FTP használata**

A Kapcsolódás FTP-szerverhez ablak megjelenítéséhez használja a "Hálózat" menü "FTP kapcsolódás" menüpontját (2. ábra) vagy nyomja meg a "CTRL + F" billentyűkombinációt vagy kattintson az FTP ikonra (3. ábra) az eszköztáron.

Az előzőleg megadott kapcsolatnevet jelölje ki, majd kattintson a "Kapcsolódás" gombra.

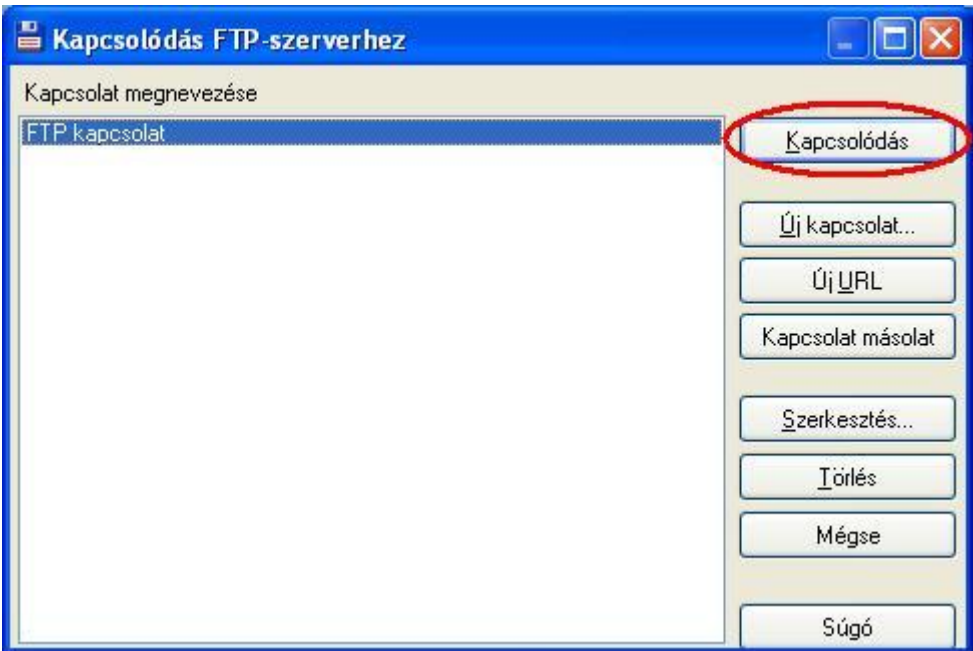

#### **5. ábra Kapcsolódás a beállítások alapján**

Kapcsolódás után a jobboldali ablakban (amennyiben beállította a leírás elején megadott módon) megjelennek az FTP-n található állományok. Innentől kezdve ugyanúgy használható, mintha másik meghajtóról másolnánk, könyvtárakat hoznánk létre, stb.

 $\mathcal{L}_{\mathcal{A}}$ 

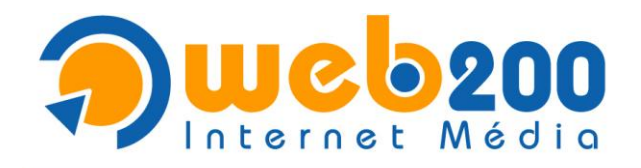

### **Másolás**

A baloldalon a saját meghajtóján jelölje ki a feltölteni kívánt fájlt vagy fájlokat, majd nyomja meg az "F5" billentyűt vagy kattintson az"F5 Másolás" gombra.

Kijelölni a jobb egérgomb lenyomásával, vagy az "Insert" billentyű lenyomásával lehetséges.

A felugró ablakon kattintson az "OK" gombra.

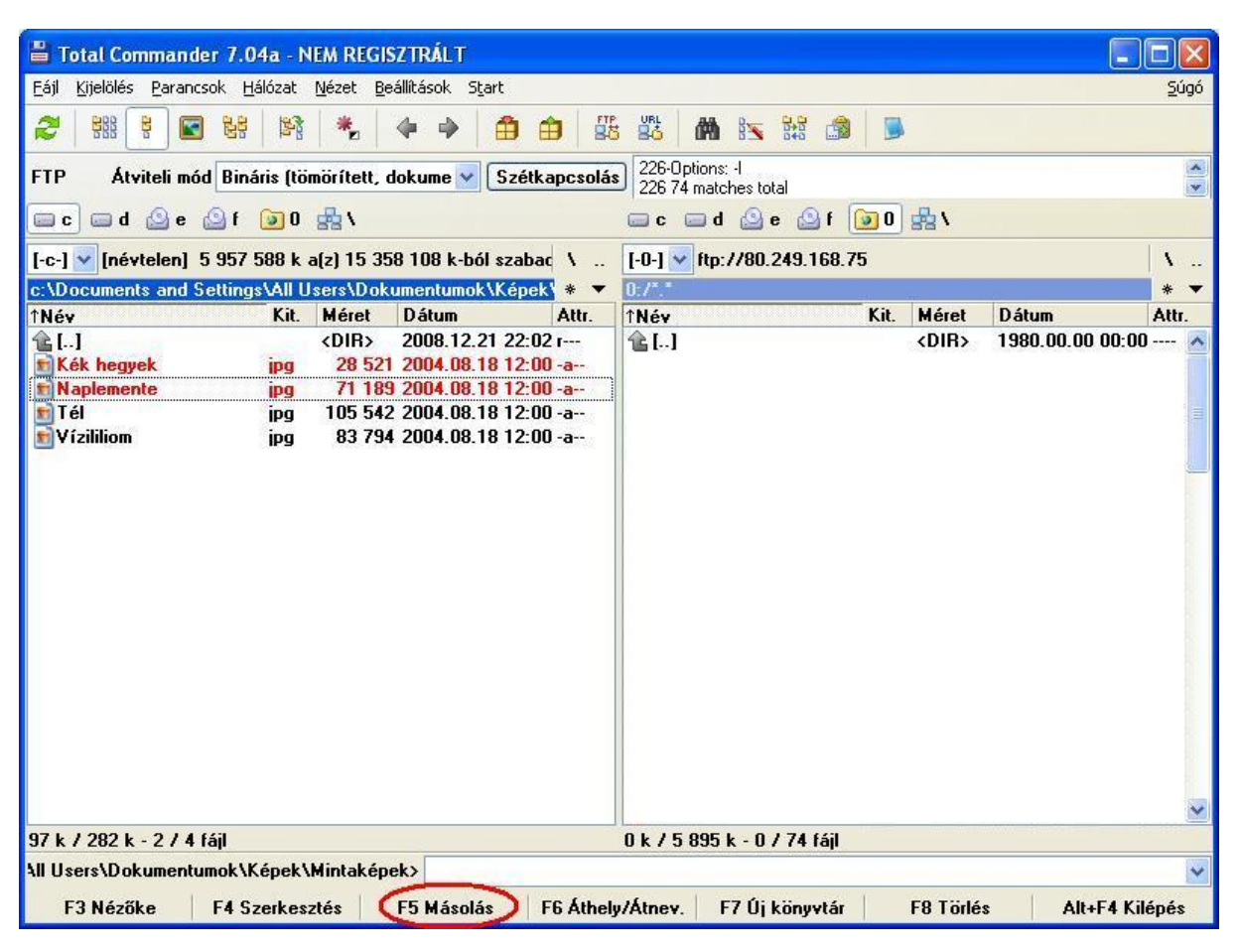

**6. ábra Másolás**